Estimado(a) Participante,

A continuación, detallamos los pasos a seguir para ingresar al Centro Virtual Bursen:

- 1. Acceder por *Google Chrome* al enlace[: https://elearning.bursen.com.pe/wp-login.php](https://elearning.bursen.com.pe/wp-login.php)
- 2. Ingresar su usuario y contraseña remitidos a su correo.
- 3. Luego dar Clic a la opción *Acceder*

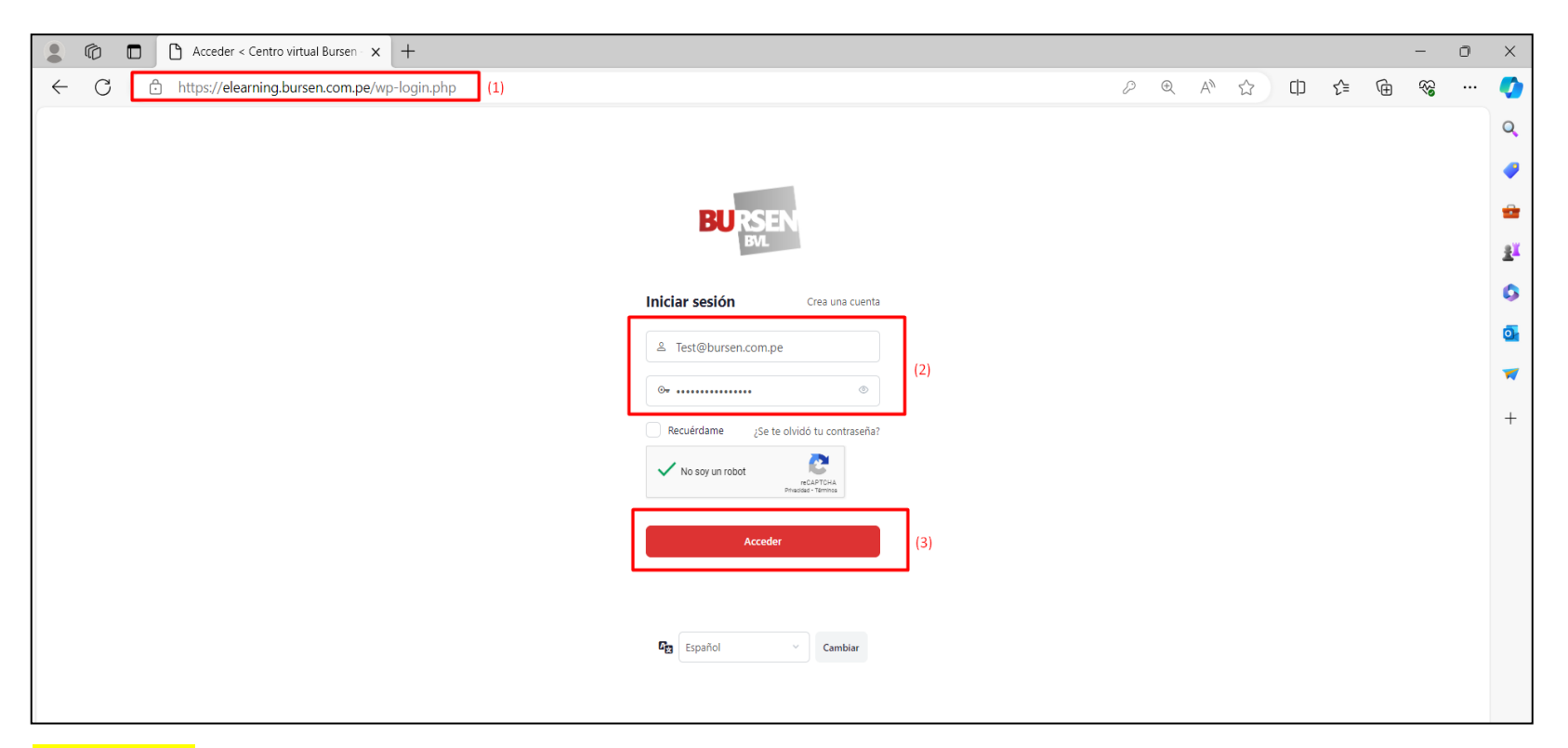

**IMPORTANTE: SI LUEGO DE 2 INTENTOS NO PUEDE INGRESAR A SU CUENTA. POR FAVOR REMITIR UN CORREO A**  *COORDINACIONBURSEN@BVL.COM.PE* **O LLAMAR AL (01) 619-3333 ANEXO: 2211. HORARIO DE ATENCIÓN: LUNES A VIERNES DE 11:00 A.M. A 07:30 P.M.** 

4. Una vez de acceder a su cuenta debe sobreponer en el acceso directo "*Mis Cursos*".

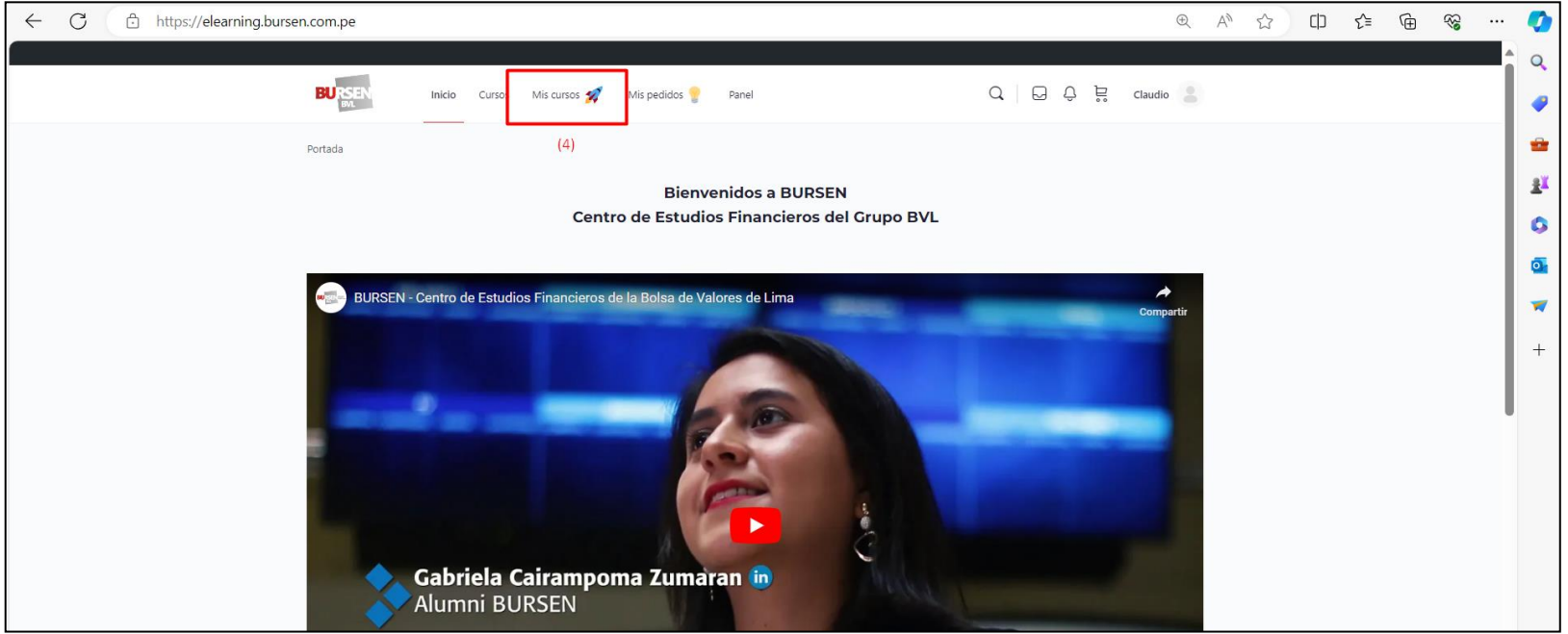

**Imágenes referenciales**

5. A continuación, aparecerá en su Perfil el Curso de Especialización inscrito.

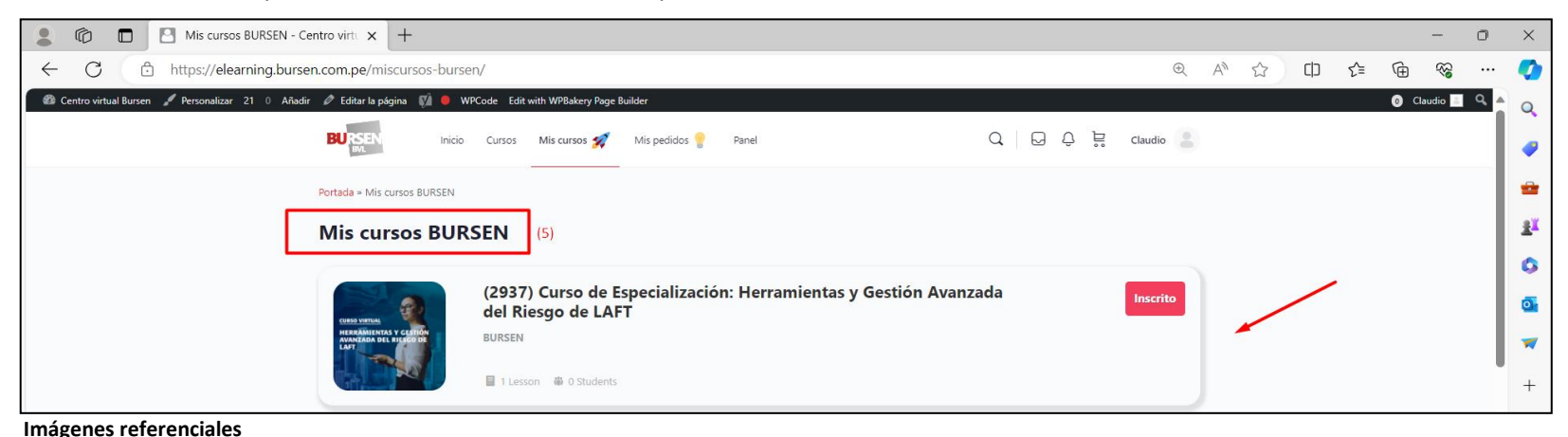

6. Luego cargará la información general del Curso de Especialización. Usted debe dirigirse a la sección "*Acceso a las Clases Virtuales, Materiales Teóricos y Audiovisuales*" o "*Empezar Curso*"

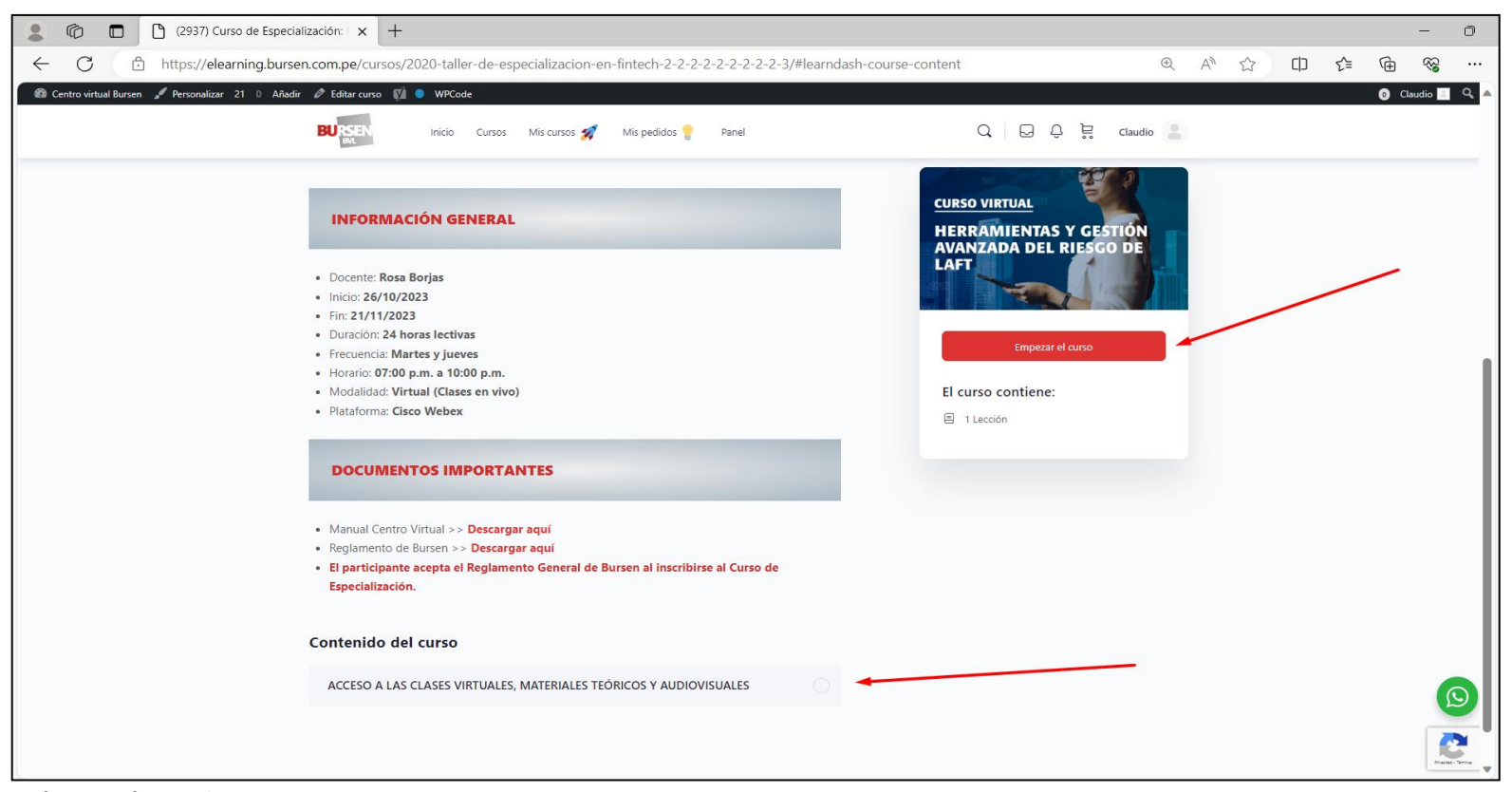

**Imágenes referenciales**

7. En la sección "*Clases Virtuales*" estarán programadas por sesión y fecha. Usted deberá seleccionar la opción "*Ingresar aquí*" de acuerdo a su sesión del día.

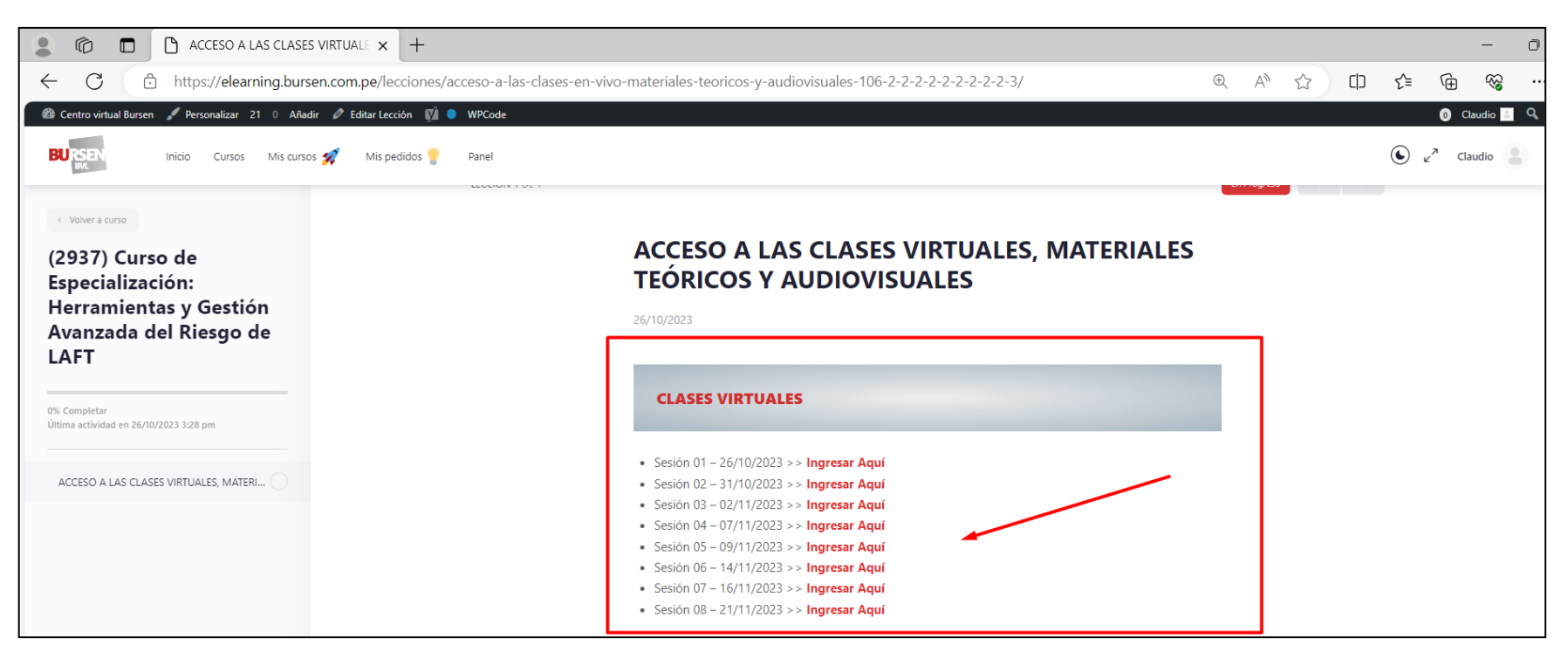

8. Previamente a su ingreso al aula virtual, CiscoWebex descargará un archivo para instalar la aplicación en su PC/Laptop.

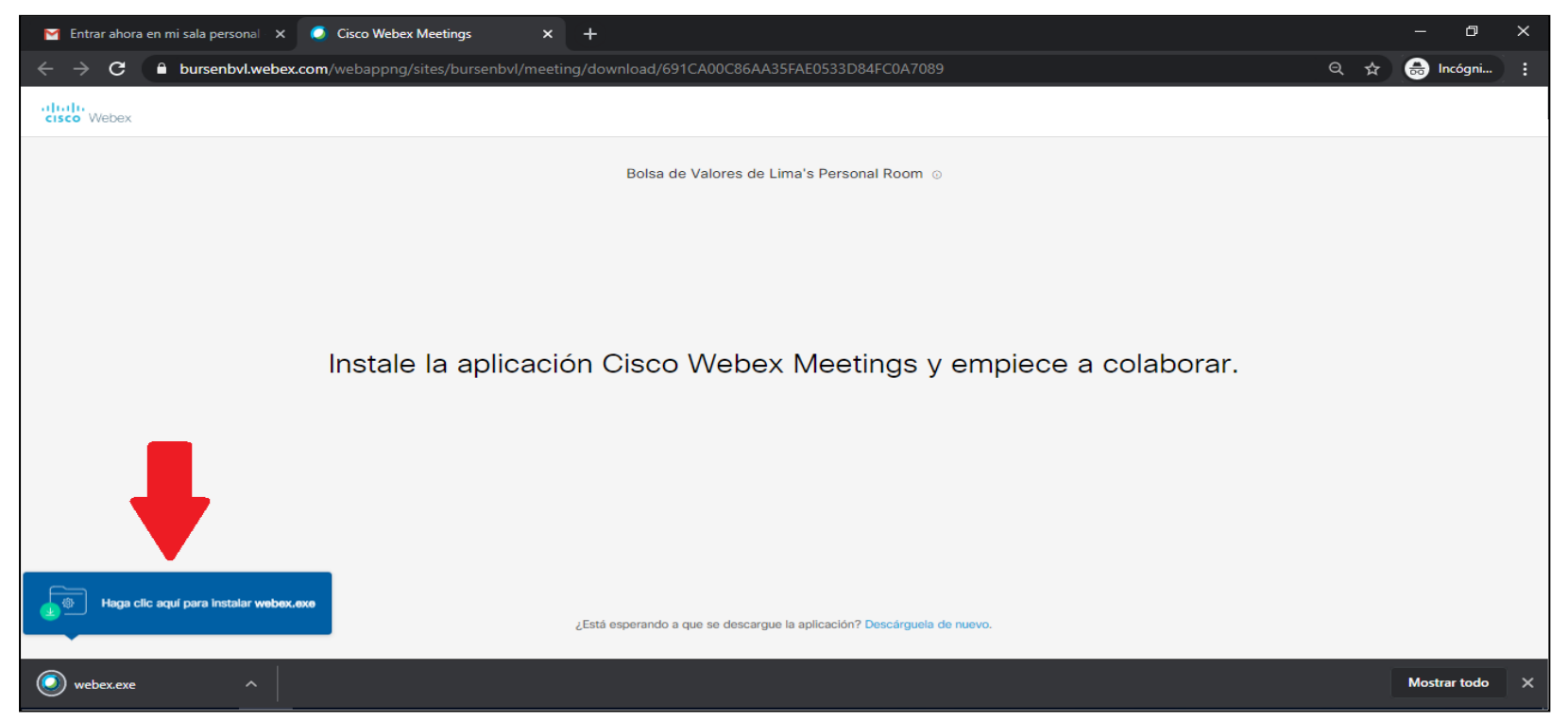

**IMPORTANTE: AUTORIZAR TODOS LOS PERMISOS QUE LA APLICACIÓN SOLICITARÁ PARA SU INSTALACIÓN.**

- 9. Una vez instalada la aplicación procederá a solicitar su información. Agradeceremos ingresar sus datos para validar su asistencia a las clases:
	- o Nombres y Apellidos // Ejemplo: Luis.Alvarado
	- o Correo de contacto (Ingresar su correo registrado en su ficha Digital)
	- o **Acceder como invitado**

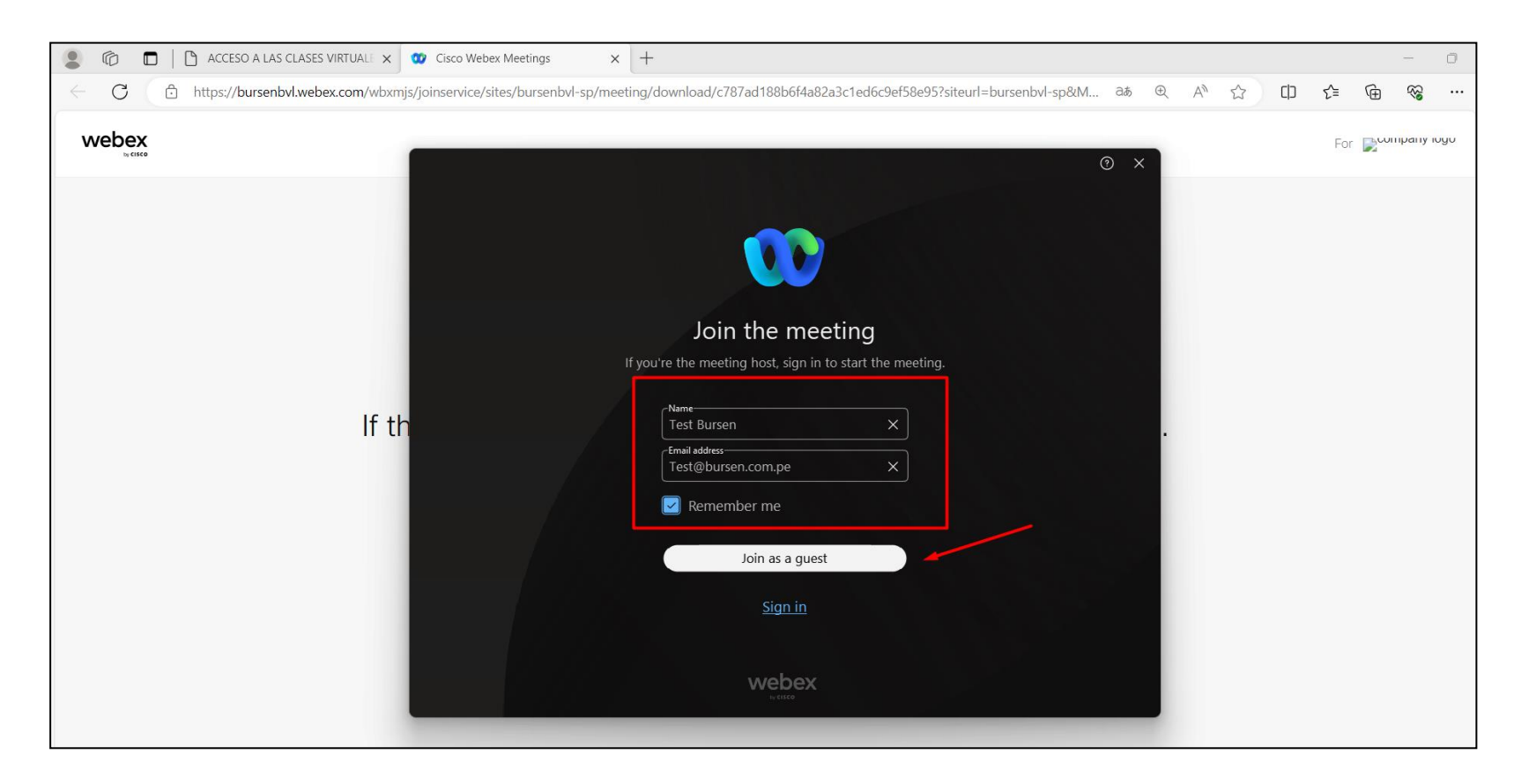

10. Una vez completada su información, asegurarse que su Micrófono se encuentra en silencio y su Cámara Web apagada. Luego, seleccionar "*Entrar a Reunión*"

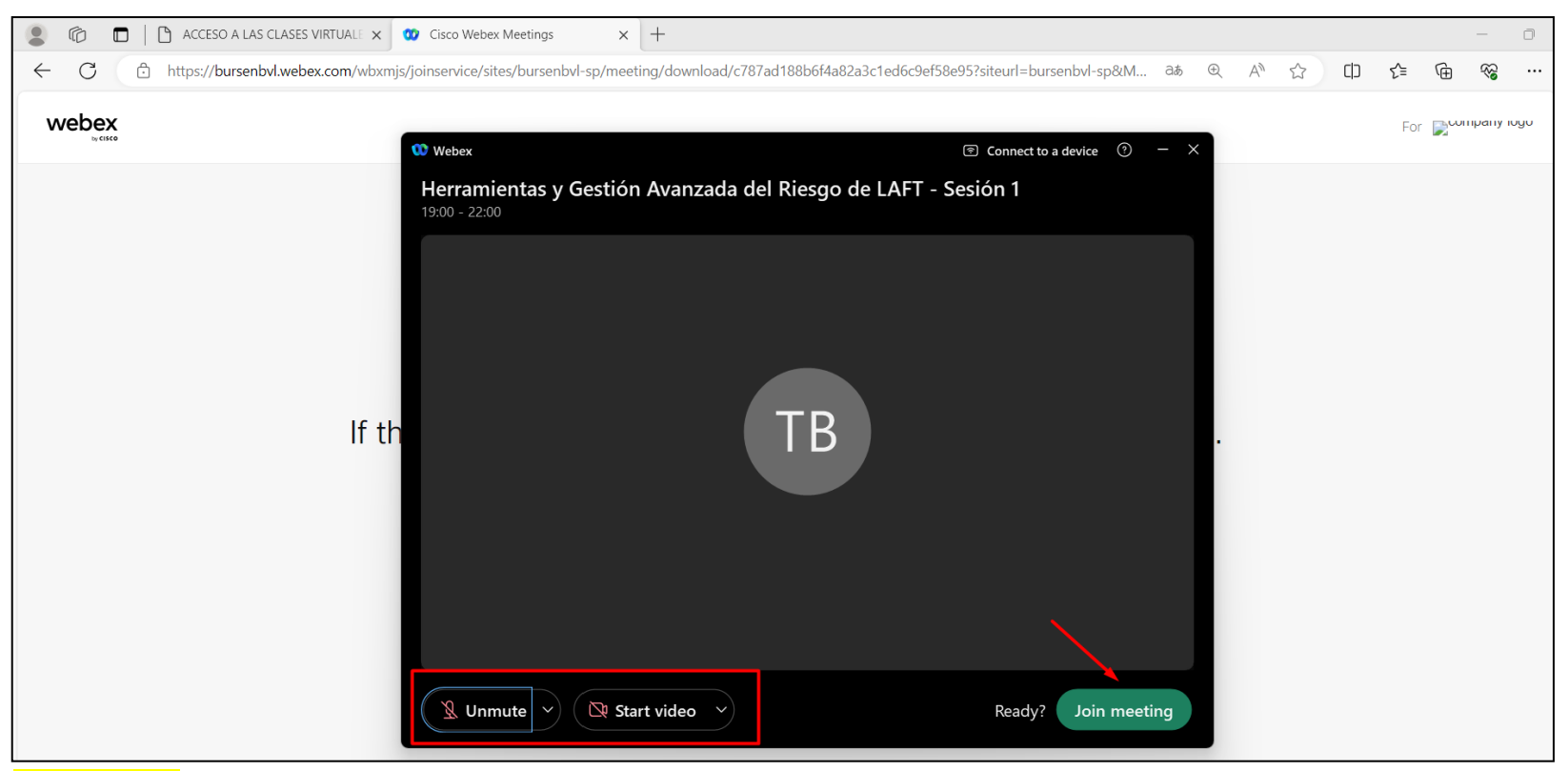

**IMPORTANTE: LOS ÍCONOS DEL MICRÓFONO Y DE LA CÁRAMA WEB DEDEN ESTAR EN SILENCIO Y DESACTIVADA (COLOR ROJO)**

11. Finalmente, verificar si los altavoces de su PC o Laptop se encuentran activados.

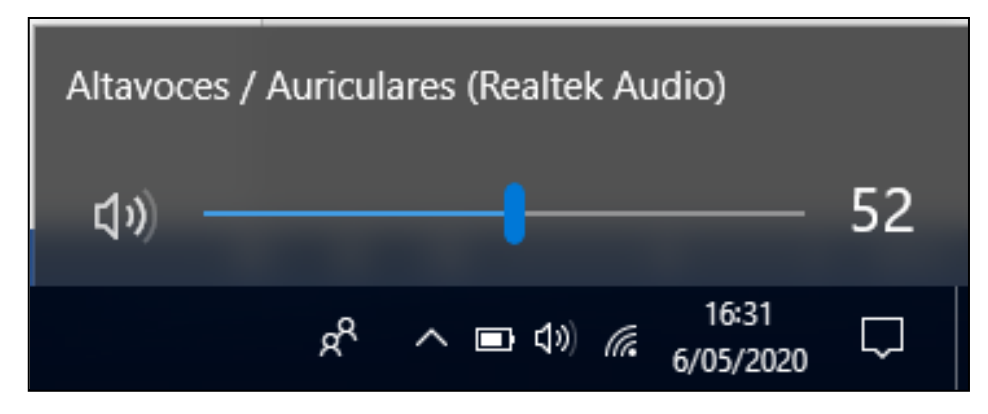

12. Si usted se conectará de su celular o iPhone deberá descargar previamente el aplicativo *Cisco Webex Meetings* Una vez instalado deberá acceder por el Centro Virtual.

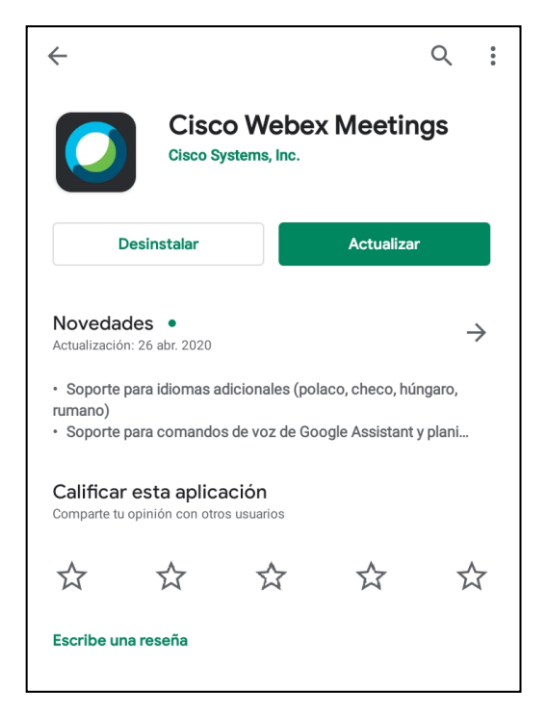

13. Para poder activar el audio en su celular o iPhone seleccionar el ícono del teléfono y activar la opción "**UTILIZAR INTERNET PARA EL AUDIO**" y regular el volumen de su equipo.

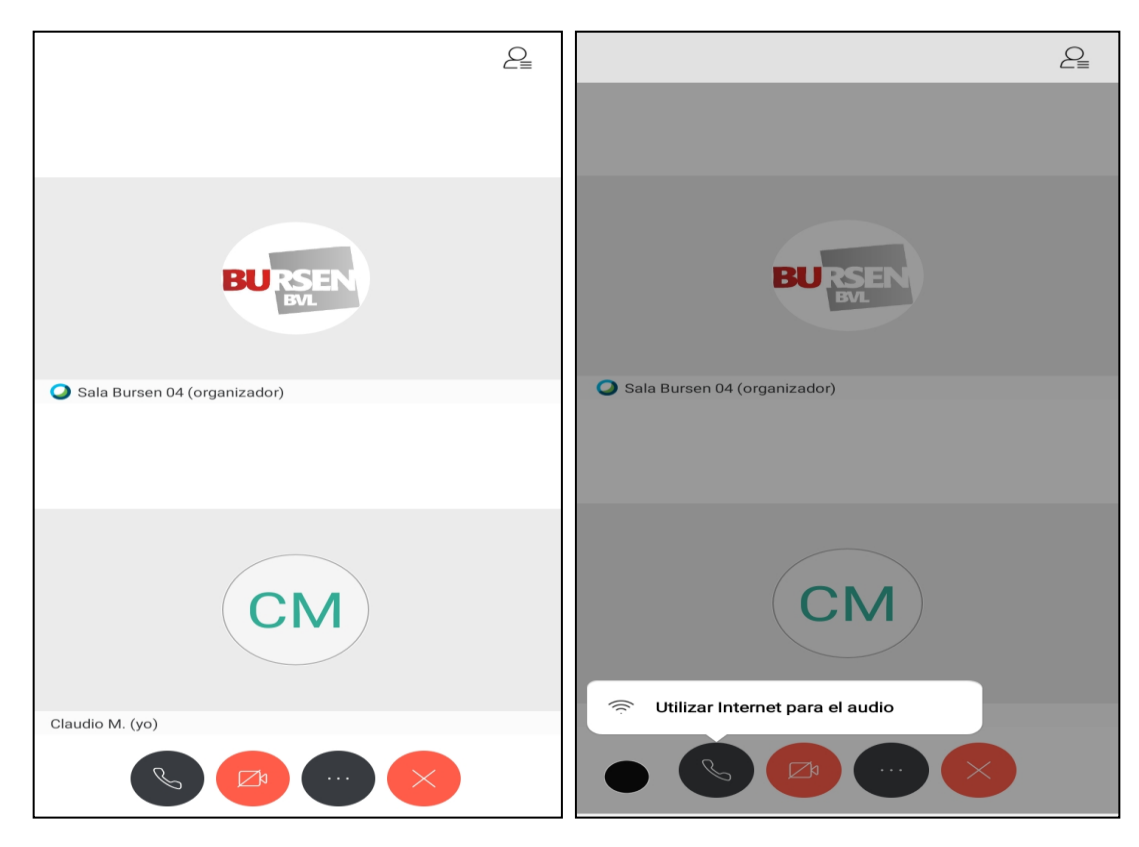

**14.Es importante mantener el micrófono desactivado (color rojo) para evitar interferencias durante la sesión.**

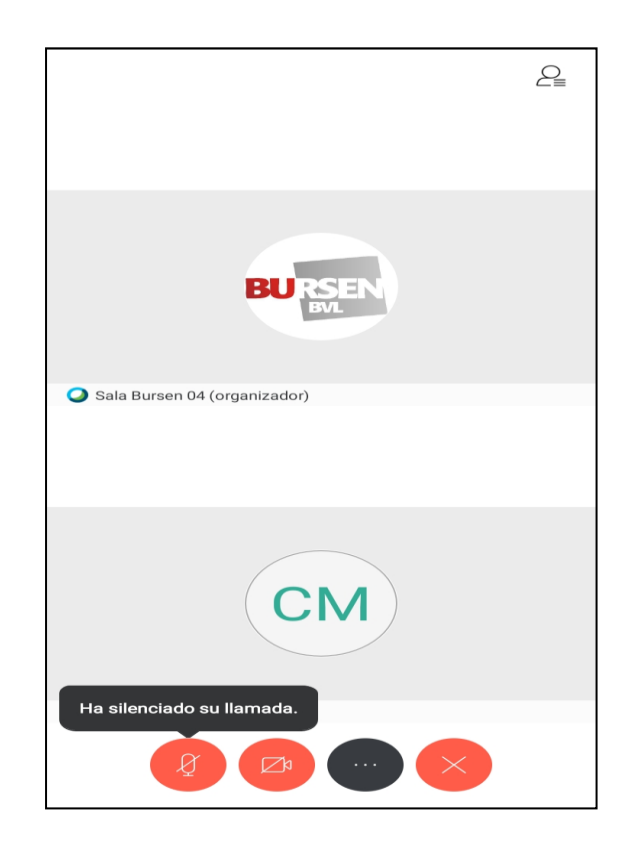